Este manual foi criado para os usuários que estão tendo problema com de leitura de certificado digital (.pfx) pelo LinxDMS em um diretório mapeado em rede.

Para que o LinxDMS da ESTAÇÃO ou do SERVIDOR consiga fazer a LEITURA do certificado, é necessário que realize os seguintes procedimentos abaixo:

1. Abra o Gerenciador do Serviços de Informações da Internet (IIS)

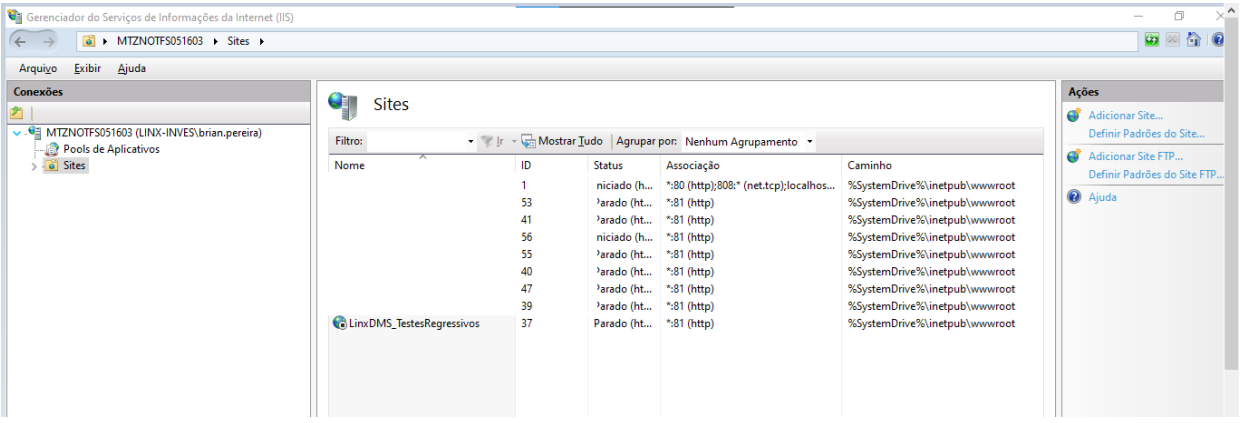

- 2. Clique em "Pools de Aplicativos"
- 3. Cliquem no Pool que foi configurado na instalação do LinxDMS.
	- 1. OBS: Podem existir mais de um POOL, pode ter o SitePool e ServicesPool e RelatoriosPool. Estes não precisa alterar, apenas o LinxDMSPool\_XXXXX.

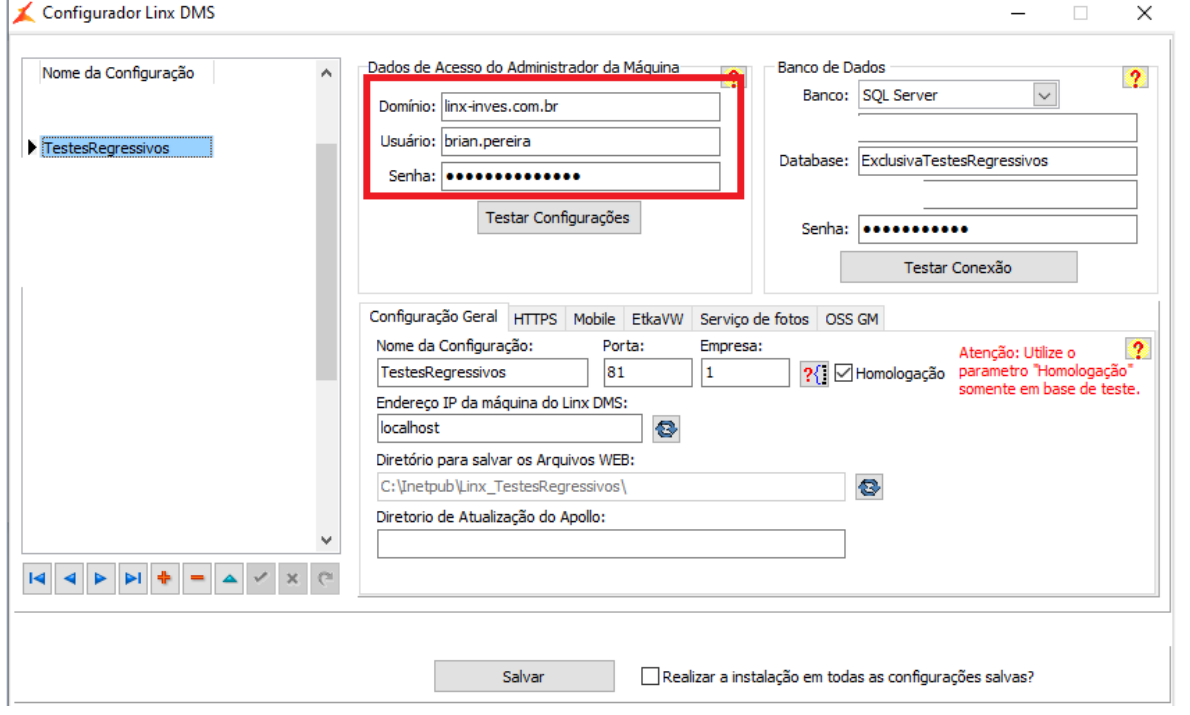

4. No menu do lado direito da tela, cliquem em "Configurações Avançadas…"

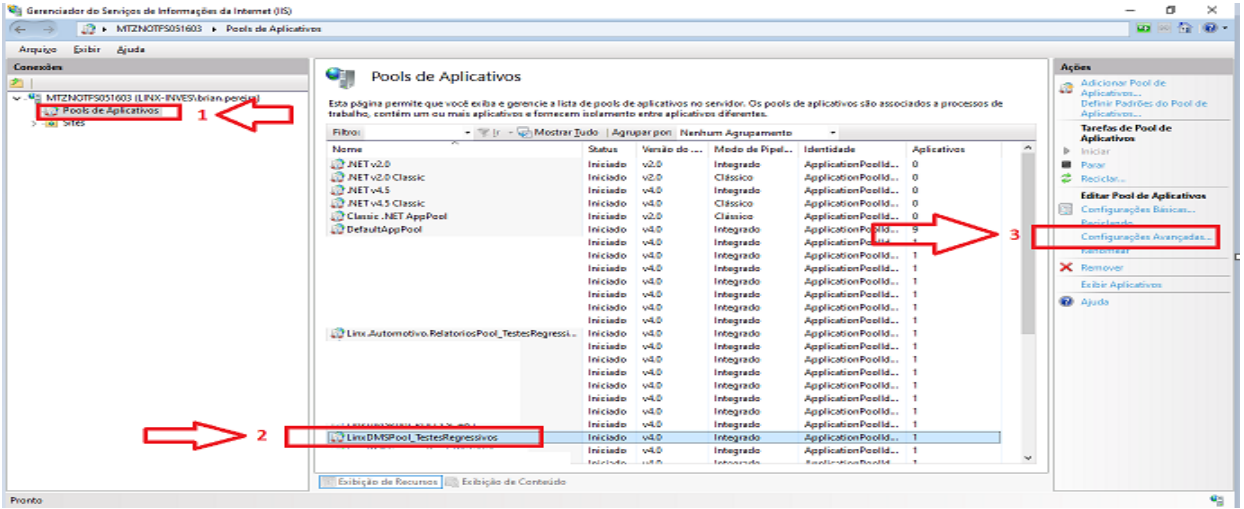

- 5. Procure pelo campo Identidade. Clique sobre o mesmo e mostrará um botão com três pontinhas "…".
- 6. Clique sobre os três pontinhos
- 7. Marque "Conta Personalizada" e clique em "Definir…"
- 8. Informe o usuário e senha administrador da máquina ou o mesmo usuário e senha informados na instalação do LinxDMS.

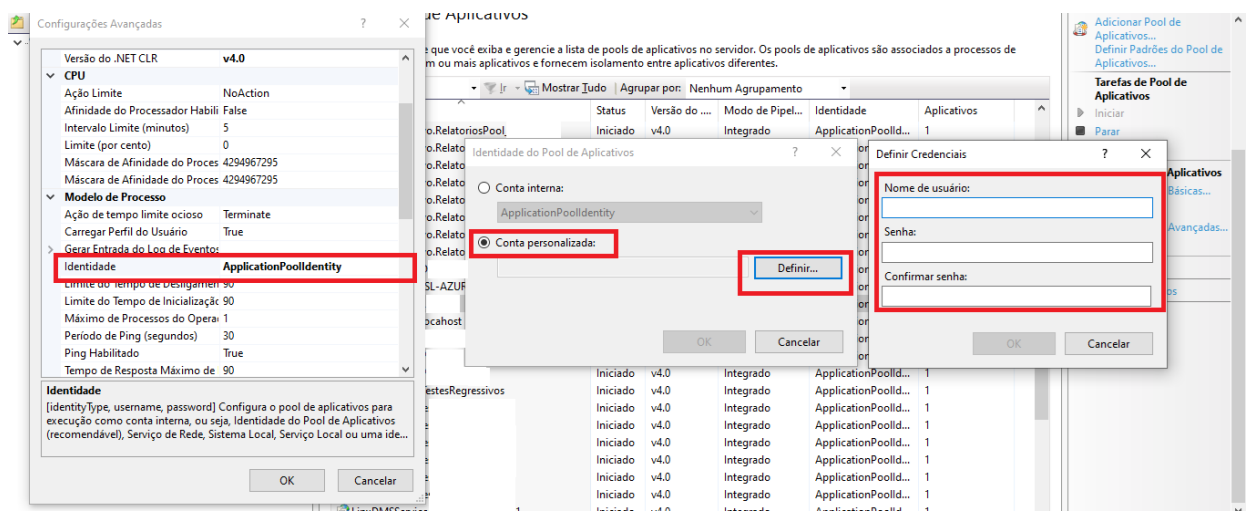

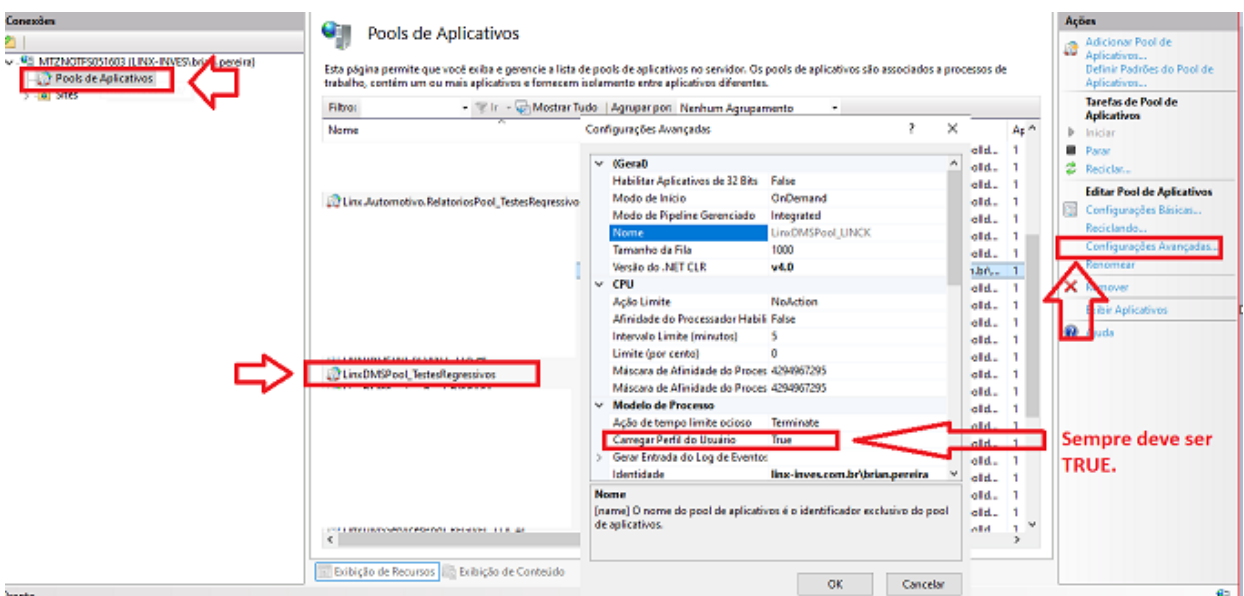

- 9. O campo "" sempre deve conter o valor como TRUE. Caso este FALSE, altere para TRUE.
- 10. Clique em OK, OK e OK novamente.
- 11. Expanda "Sites"
- 12. Clique sobre o LinxDMS desejado
- 13. No menu do lado direito, clique em "Configurações Avançadas…"
- 14. Em "Pool de Aplicativos", clique sobre o mesmo e aparecerá os três pontinhos "…"
- 15. Troque de "DefaultAppPool" para "LinxDMSPool\_XXX" que configurou nos passos acima.
- 16. Clique em OK e OK;

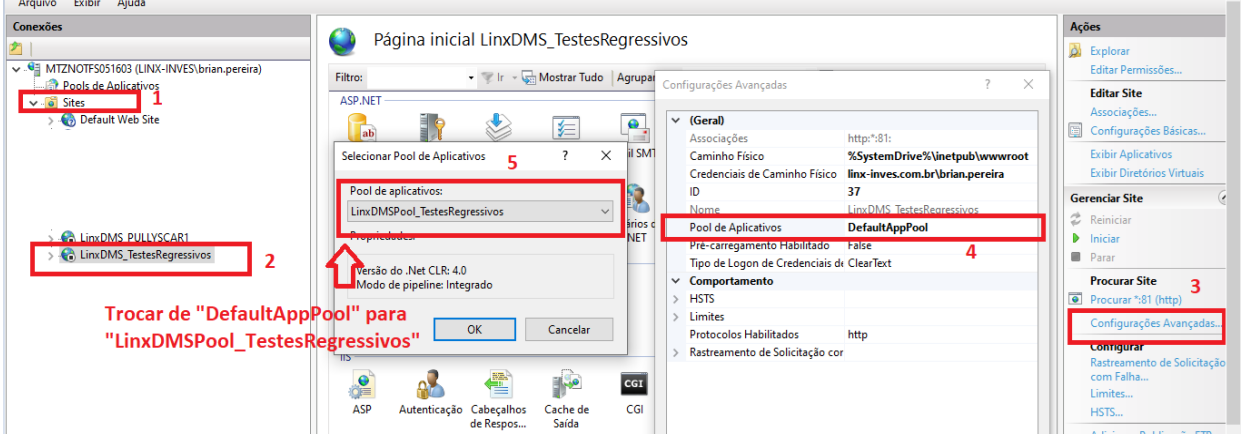

17. Reinicie o IIS.

18. Após isso, envie o evento novamente na tela do EFD-REINF.